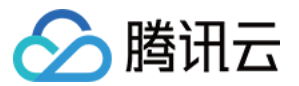

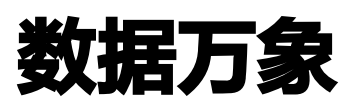

附录

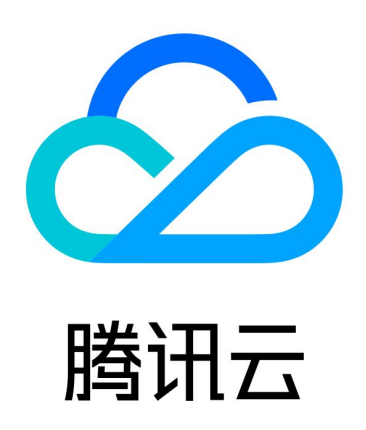

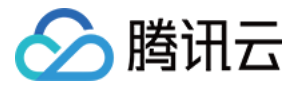

【版权声明】

©2013-2024 腾讯云版权所有

本文档(含所有文字、数据、图片等内容)完整的著作权归腾讯云计算(北京)有限责任公司单独所有,未经腾讯 云事先明确书面许可,任何主体不得以任何形式复制、修改、使用、抄袭、传播本文档全部或部分内容。前述行为 构成对腾讯云著作权的侵犯,腾讯云将依法采取措施追究法律责任。

【商标声明】

## 公腾讯云

及其它腾讯云服务相关的商标均为腾讯云计算(北京)有限责任公司及其关联公司所有。本文档涉及的第三方主体 的商标,依法由权利人所有。未经腾讯云及有关权利人书面许可,任何主体不得以任何方式对前述商标进行使用、 复制、修改、传播、抄录等行为,否则将构成对腾讯云及有关权利人商标权的侵犯,腾讯云将依法采取措施追究法 律责任。

【服务声明】

本文档意在向您介绍腾讯云全部或部分产品、服务的当时的相关概况,部分产品、服务的内容可能不时有所调整。 您所购买的腾讯云产品、服务的种类、服务标准等应由您与腾讯云之间的商业合同约定,除非双方另有约定,否 则,腾讯云对本文档内容不做任何明示或默示的承诺或保证。

【联系我们】

我们致力于为您提供个性化的售前购买咨询服务,及相应的技术售后服务,任何问题请联系 4009100100或 95716。

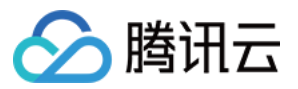

# 文档目录

[附录](#page-3-0) [域名管理](#page-3-1)

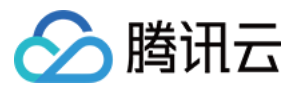

# <span id="page-3-1"></span><span id="page-3-0"></span>附录 域名管理

最近更新时间:2023-06-13 15:23:44

#### 注意:

您目前查阅的是历史版本数据万象域名管理文档,已不再更新和维护,新版本统一使用对象存储COS域名 管理, 您可参见 [域名管理概述](https://cloud.tencent.com/document/product/436/18424) 文档。

## 基本概念

存储在存储桶中的图片,可使用数据万象的图片处理和识别服务。该图片需通过数据万象的域名进行下载。 用户可以通过以下地址对存储桶内的图片进行访问:

- 系统分配域名
- CDN 加速域名
- 自定义域名

#### 注意

部分用户的数据万象域名已经和 COS 域名合并,进行图片处理时可直接使用 COS 域名进行处理,控制 台不再展示**域名管理**配置页。若您账号登录数据万象控制台后,没有找到**域名管理**配置项,您可登录 COS 控制台 并找到需配置域名的存储桶进行配置,详情请参见 [域名管理概述。](https://cloud.tencent.com/document/product/436/18424)

## 系统分配域名

由腾讯云定义,不可更改。当用户使用腾讯云内部业务使用该域名访问图片资源时,请求将通过内网环境发送和接 收;当用户从公网使用该域名进行访问时,访问将从公网向数据万象请求文件。在创建存储桶后,腾讯云会自动生 成一条系统分配域名,格式为:

[BucketName-APPID].pic[area].myqcloud.com 例如: test-1250000000.picgz.myqcloud.com

注意 此域名不可更改。

获取每个存储桶中的资源对应 URL,即在存储桶的域名后加上相对路径即可,例如:

http://testbucket-1250000000.picgz.myqcloud.com/test.txt

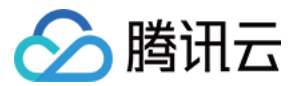

#### 注意

若资源的权限为私有,则需要在上述 URL 后加上签名后缀。

#### 查看系统分配域名

- 1. 登录 [数据万象控制台](https://console.cloud.tencent.com/ci) , 单击存储桶管理, 进入存储桶页面。
- 2. 选择要操作的存储桶,进入存储桶管理页面。
- 3. 单击域名管理, 即可看到系统分配域名。

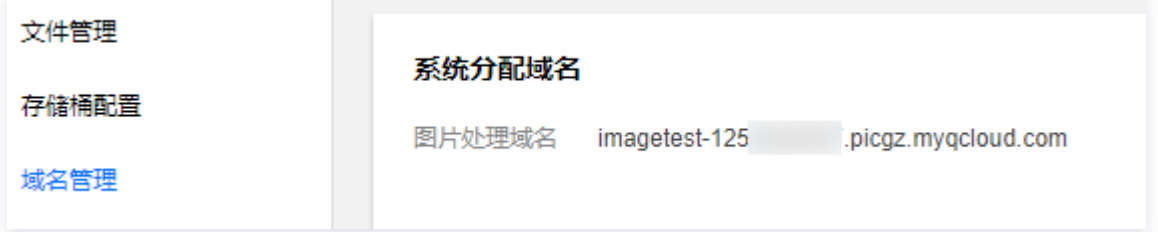

系统分配域名- 内网跨区域访问: 系统分配域名可以用于在同区域的不同腾讯云产品之间进行访问。但是,若需要 实现内网跨区域的访问, 例如所在区域为广州的 CVM 需要使用新加坡的数据万象上的数据,则需要使用 VPC 部 署专属网络通道, 实现高速访问体验。 详情请参见 [私有网络](https://cloud.tencent.com/product/vpc) 产品介绍页。

## CDN 加速域名

CDN 加速域名由腾讯云初始化,可以更改(需要 CNAME),可获得更高的带宽和更低的等待时延。在创建存储 桶后,腾讯云会默认生成一条 CDN 加速域名,格式为:

#### [BucketName-APPID].image.myqcloud.com

用户可以在 [创建存储桶](https://cloud.tencent.com/document/product/460/10637) 时选择开启 CDN 加速,也可以创建存储桶之后在**域名管理**处开启 CDN 加速,详情请参 见 配置 CDN 加速域名 。开启之后,外网可以直接访问 CDN 加速域名,例如:

http:// testbucket-1250000000.image.myqcloud.com/testdir/test.jpg

同时 CDN 控制台会新增一条域名,新增的域名也就是 CDN 加速域名。

说明

同一个 APPID 下最多可以创建100条 CDN 加速域名。

#### <span id="page-4-0"></span>配置 CDN 加速域名

- 1. 登录 [数据万象控制台](https://console.cloud.tencent.com/ci) ,进入左侧菜单栏**存储桶管理**,单击需要配置域名的存储桶(例如 imagetest),进入 存储桶。
- 2. 单击**域名管理**,进入域名管理页面。单击 CDN 加速的**编辑**, 进入可配置状态。

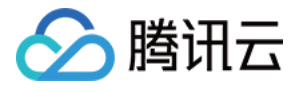

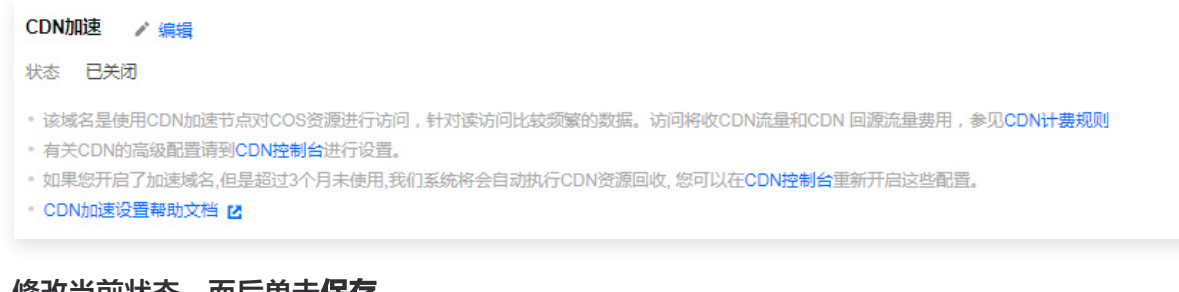

## 3. 修改当前状态,而后里击保存。

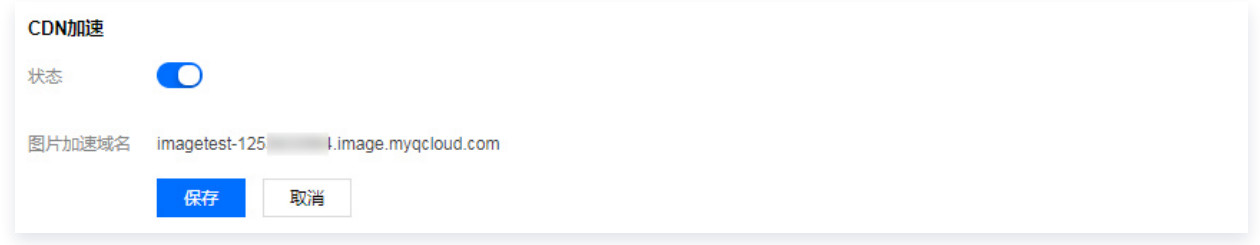

## 自定义域名

根据用户的需要,可能不希望类似 qcloud.com 等域名显示在网站或服务上。例如,如果在腾讯云上托管网站, 用户可能会首选 http://myblog.net/ , 而不是 http://myblog-1250000000.image.myqcloud.com 。用户 可以通过自定义域名的方式实现上述需求,其中需要 CDN 控制台创建 CNAME 记录将 http://myblog.net/ 映 射到 http://myblog-1250000000.image.myqcloud.com 。

您可以通过添加自定义域名直接指向存储桶,绑定后可通过自定义域名直接访问存储桶中的内容。添加自定义域名 以后,您还可以选择开启 CDN 加速来快速访问,为避免业务中涉及的安全问题,建议您使用自定义域名方式访问 数据万象的图像文件。

#### 注意

- 自定义域名后,为保证域名正常访问数据万象,需先修改 DNS 记录 CNAME 到指定地址,才能生 效。
- 您绑定的域名需在工信部备案,否则自定义域名将无法访问。
- 自定义域名当前不支持配置 HTTPS 证书,如需使用请开启 CDN 加速并绑定 CDN 域名。

## 配置自定义域名

#### 绑定说明

- 1. 登录 [数据万象控制台](https://console.cloud.tencent.com/ci) , 进入左侧菜单栏**存储桶管理**, 单击需要配置域名的存储桶 ( 例如 imagetest ) , 进入 存储桶。
- 2. 单击**域名管理**,进入域名管理页面。在**自定义域名**配置项下,单击**新增自定义域名**,添加用户已有的域名。

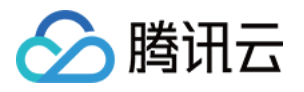

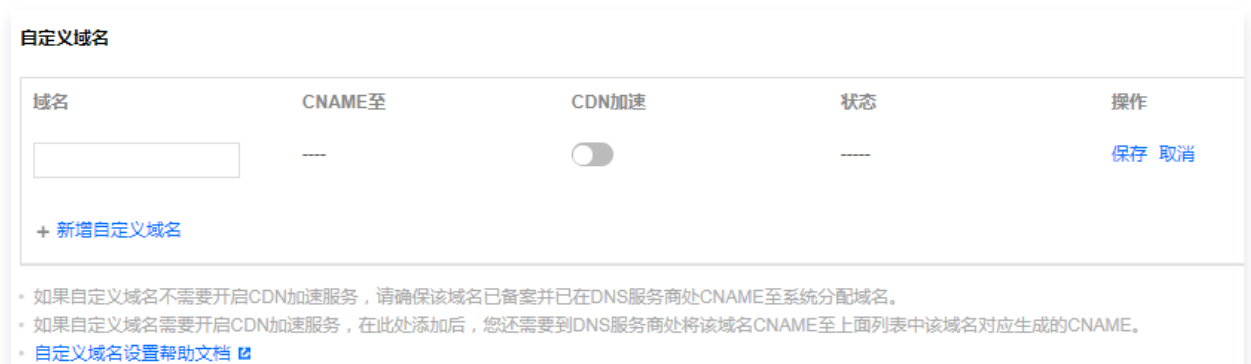

#### 3. 复制 CNAME 地址。

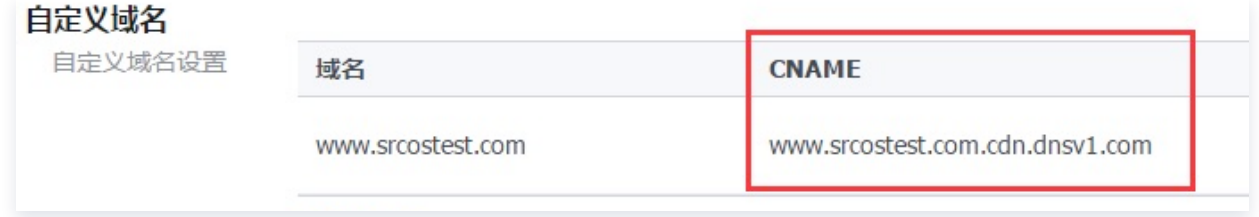

4. 进入 [DNS 解析 DNSPod 控制台,](https://console.cloud.tencent.com/cns)单击已绑定的自定义域名。

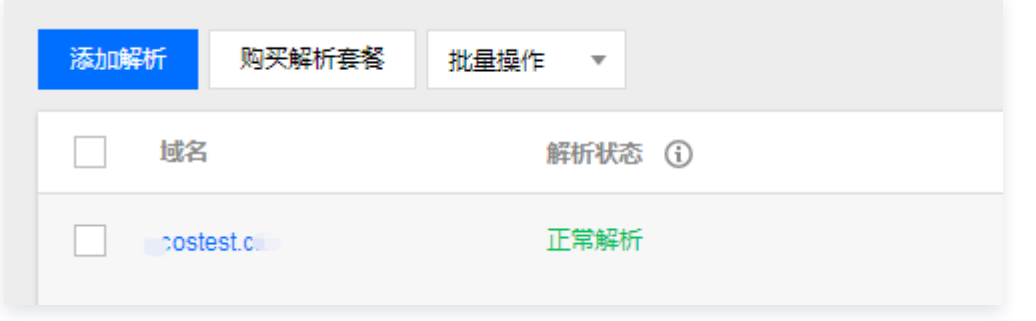

### 说明

请到相应的域名解析商处进行配置,此处以腾讯云解析为例。

5. 单击**添加记录**, 添加一条 CNAME 记录。

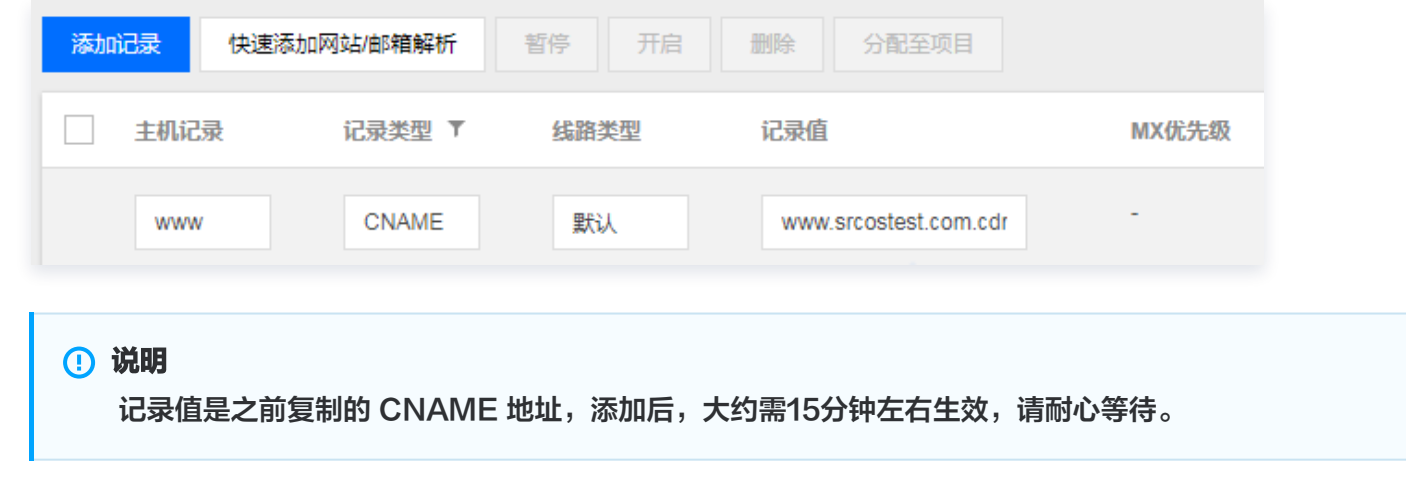

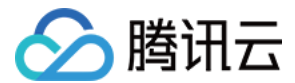

#### 结果验证

自定义域名绑定成功后,便可以通过自定义域名地址下载存储桶中的文件。假如,您的 testnew 存储桶中有一个 index.htm 文件,绑定的自定义域名为 www.srcostest.com .

绑定前:

您可以通过系统分配域名外网访问地址加文件路径访问:

testnew-1250000000.image.myqcloud.com/index.htm

绑定后:

您可以通过自定义域名地址加文件路径访问: www.srcostest.com/index.htm

说明

开启静态网站功能,可通过自定义域名直接打开浏览文件,关于如何开启静态网站功能,请参见 设置静态 网站。

### 防盗链设置

为了防止不良网站盗用开发者的图片链接,盗取图片流量,给开发者带来经济损失,腾讯云数据万象推出防盗链功 能,通过 HTTP 协议支持的 Referer 机制来进行相应的来源识别和管理。

- 1. 登录 [数据万象控制台](https://console.cloud.tencent.com/ci) ,进入左侧菜单栏**存储桶管理**,单击需要配置域名的存储桶(例如 imagetest),进入 存储桶。
- 2. 单击域名管理,下拉页面找到防盗链设置配置项,可进行防盗链设置。

说明

- 数据万象控制台对于部分用户不再展示**防盗链设置**配置页,可前往 COS 控制台进行配置,详见 设 置防盗链。
- 您可以设置网站为黑名单或白名单,Referer 名单支持多个域名。回车换行,一行输入一个,支持 通配符。
- 开启防盗链设置后,可根据策略限定服务来源。